## 斜め天井(ロフト)にトップライトを設ける手順

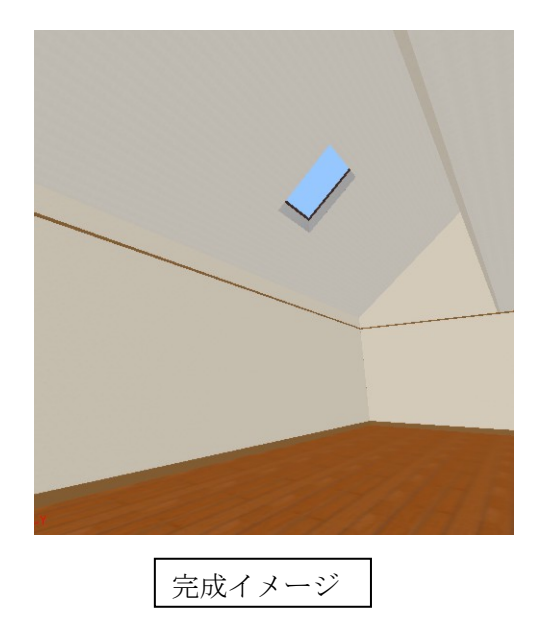

※ ここでは平屋建ての切り妻屋根の屋根裏部分(2階)にトップライトをつける手順を紹介します。

## Ⅰ トップライトを取り付ける開口部を作成

① ナビの[屋根作成]-[屋根作成]を選択します。 屋根パレットより自動作成で大まかな形状を選び、 (ここでは屋根形状に「切妻(横)」を選択します。)

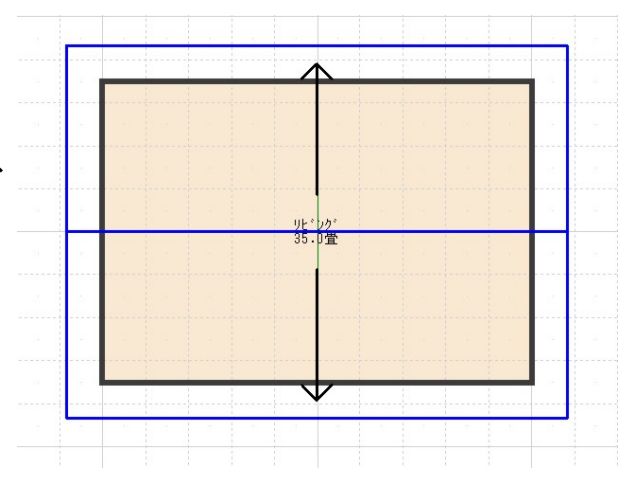

② 屋根勾配を変更します。

「設定」メニューの「立体化設定(外装・内装・屋根・ 階高)」を選択します。

[屋根]タブを選択し、勾配を併設したロフトを考慮 してここでは 8 寸勾配とします。

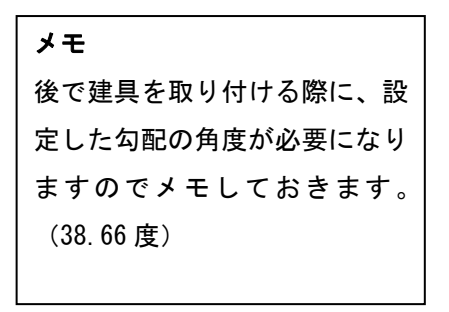

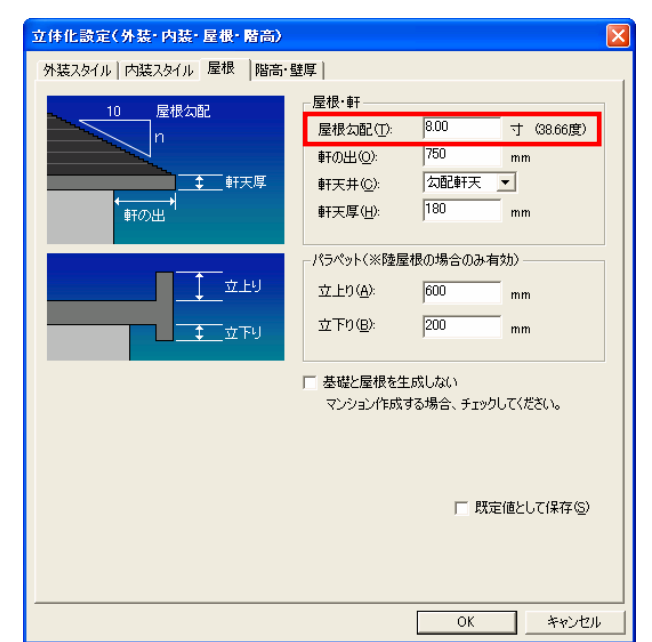

- ③ 作成パレットの「一面ずつ作成」をクリックします。
- ④ 屋根面をキーボードの[shit]キーを押しながら一 面ずつ選択して、全ての屋根を選択したら、右ク リックして「切り取り」を選択します。
- 削除(D) プロパティ(E)... このメニューを閉じる<br />
2

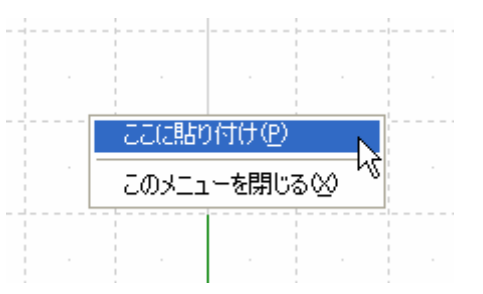

⑤ フロアタブを[2階]に切り替え、作図エリアで 右クリックして「ここに貼り付け」を選択します。

⑥ 貼り付けた屋根面を他階の下絵を参考に位置を調 整します。

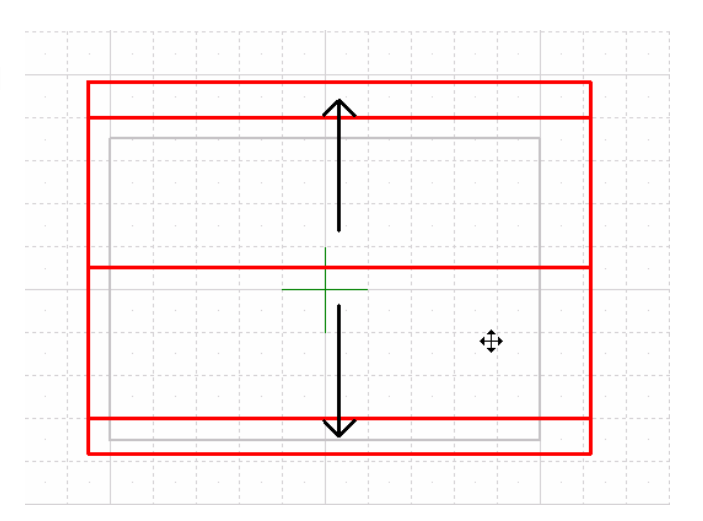

⑦ トップライト用の開口を避けるように屋根面を分 けて編集します。 今ある屋根面の頂点を移動させます。

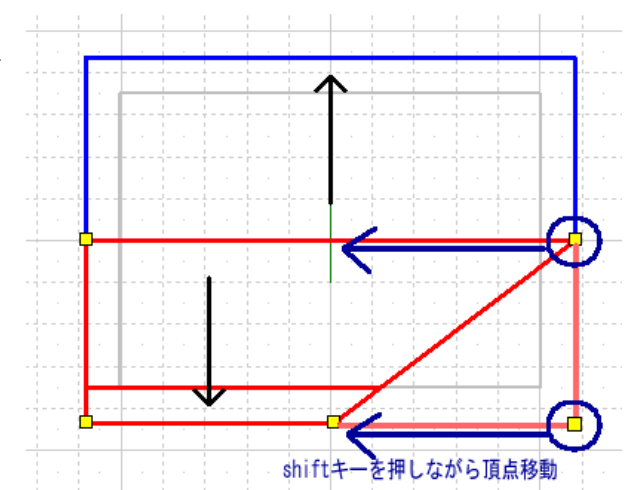

⑧ 作成できた屋根面をコピー&ペーストで2枚目の 面を作成します。

> 注意 屋根の頂点を移動する際に、キー ボードの[shift]キーを押しなが ら移動すると頂点が水平・垂直方 向に沿って移動します。

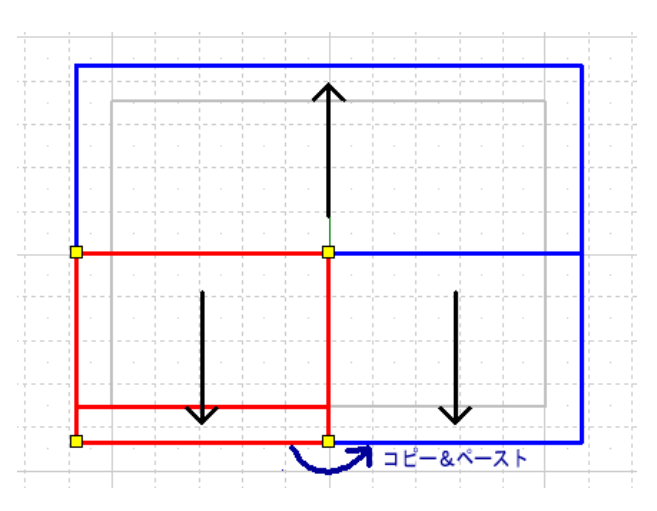

⑨ 取り付けるトップライトの形状に合わせて、屋根 面の頂点を移動して開口部を作成します。

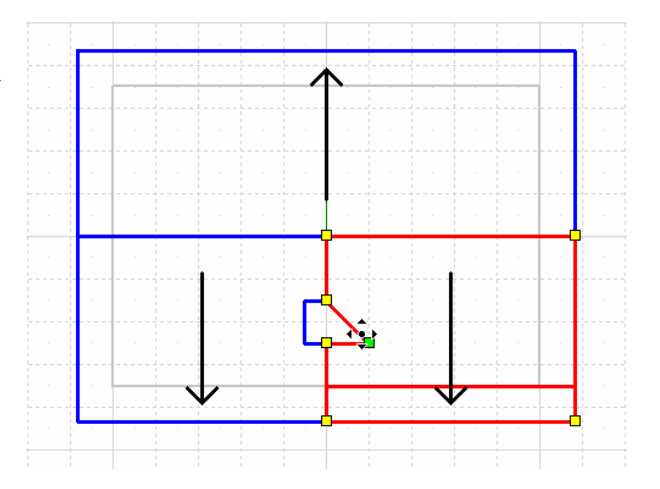

⑩ 屋根面を編集した階に吹き抜けの部屋を配置します。 ここで部屋は屋根面と同様にトップライトの開口の 形状に合わせて別々の部屋になるよう作成します。

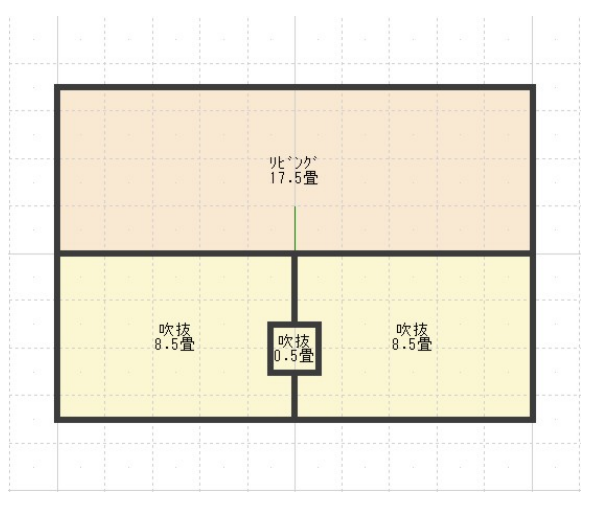

⑪ 一体の部屋として使用したいので、トップライトの 開口に合わせて作った部屋の周りの壁は削除します。

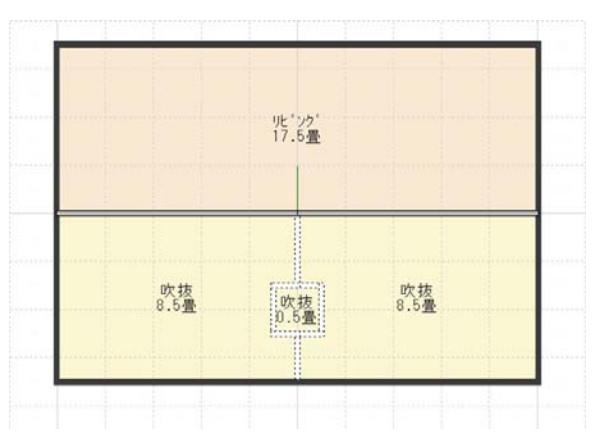

⑫ 立体化します。 立体化するとトップライト用の開口部に合わせ て配置した部屋の天井面が、屋根より高い位置 に生成されています。

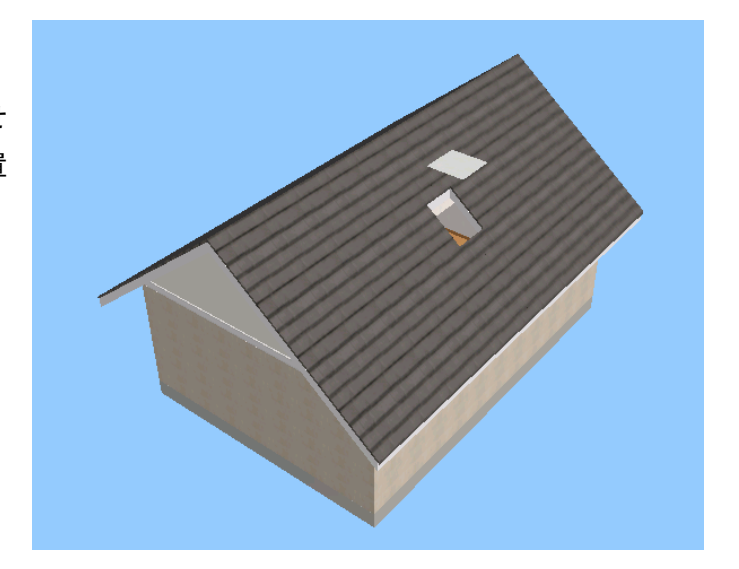

⑬ この天井面が選択できる階層まで移動します。 [選択]ボタンをクリックし、家を選択します。 次に右クリックして、表示メニューから「この パーツ階層へ移る」を選択します。この操作を 繰り返して、天井面だけが選択できる階層まで 移動します。

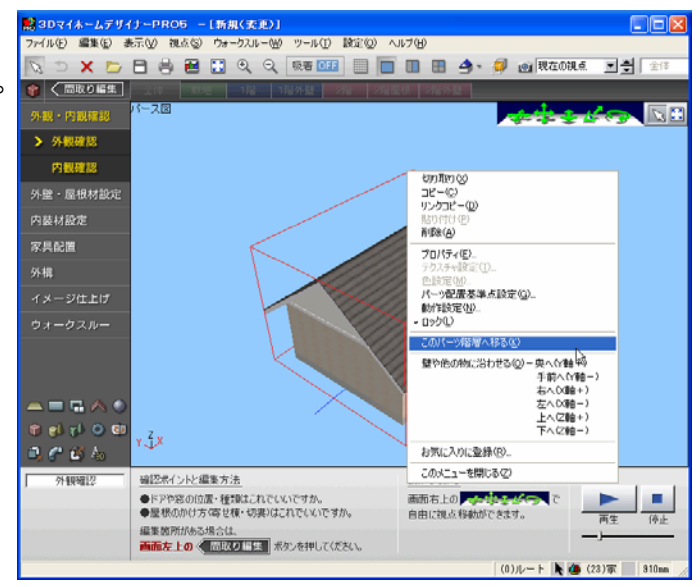

⑭ 天井面が選択できる階層に移動したら、天井面 を削除します。

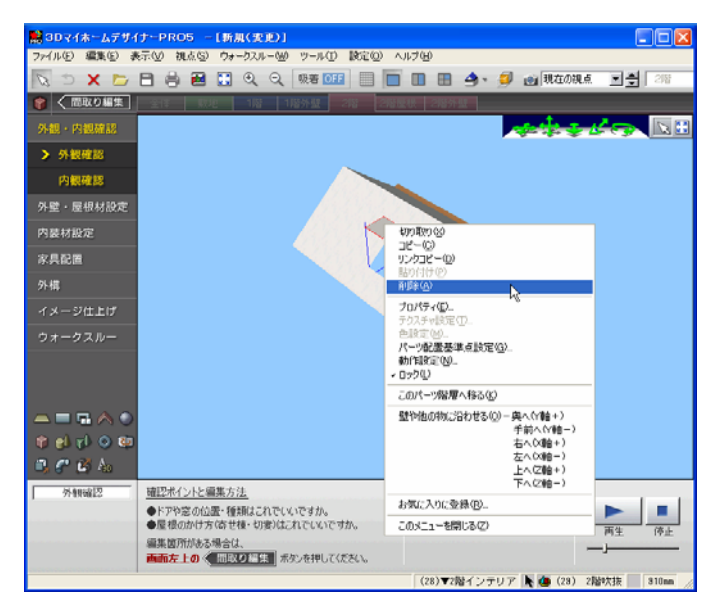

これで屋根、天井にトップライトを取り付ける開口 部が設置できました。

- Ⅱ トップライト(建具)を配置 トップライト(建具)を選び、屋根の勾配 に合わせて角度を設定し、マウスドラッグ で開口部に合わせたサイズに調整します。
- ① ナビ[外構]→[エクステリア]を選択し ます。
- ② [2階屋根]フロアタブに切り替え、画面表 示を四面図表示に切り替えます。 ※建具のサイズと位置を調整しやすくする

ためです。

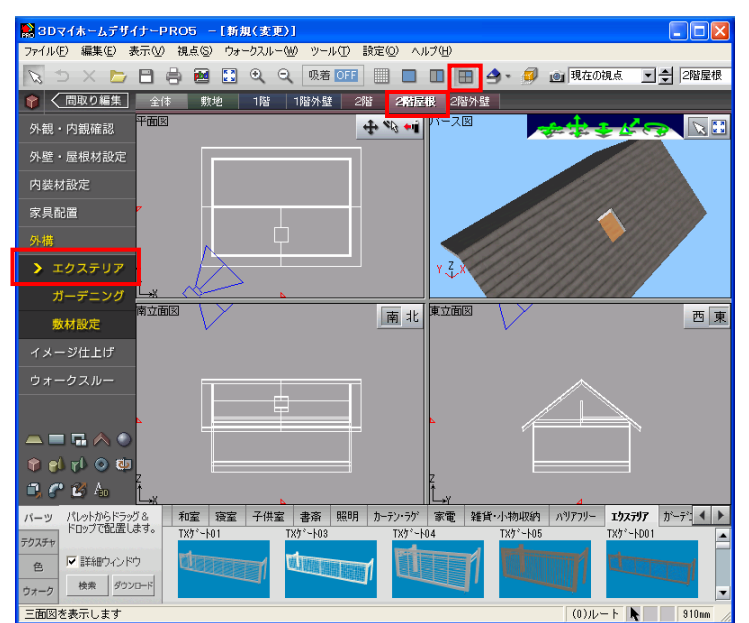

③ パーツパレットの「窓」タブを選択し、カ テゴリから「FIX 窓」を選択します。 ここでは、「FIXBK3030」をパース図の屋根 開口部付近にドラッグ&ドロップします。

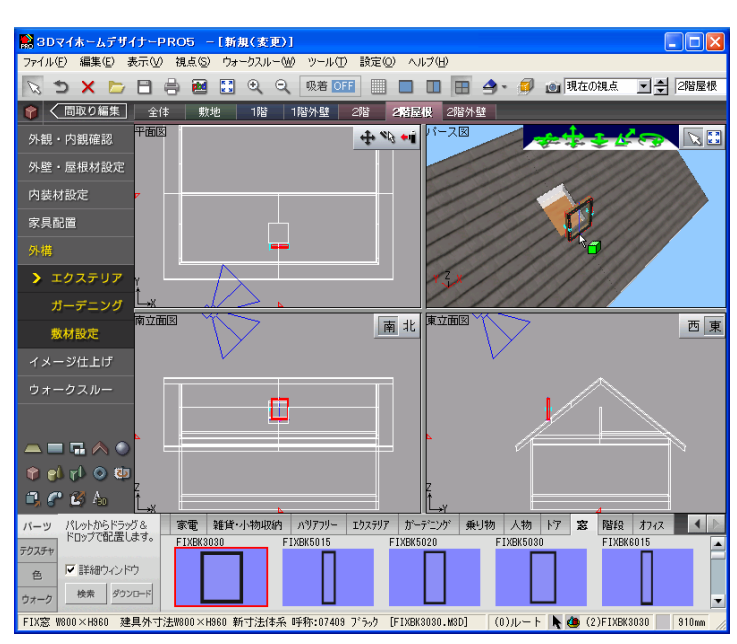

④ 配置した建具をダブルクリックして、[パーツのプロパ ティ]より屋根に合わせた角度に傾け、「マウスドラッ グでサイズと傾きの変更を 可能にする」にチェック を入れます。

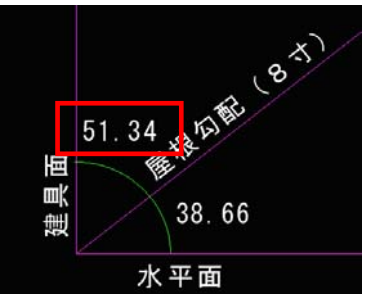

(メモ)屋根勾配に合わせて傾けるにはⅠ-2でメモした 屋根勾配の角度(38.66 度)を参考にします。

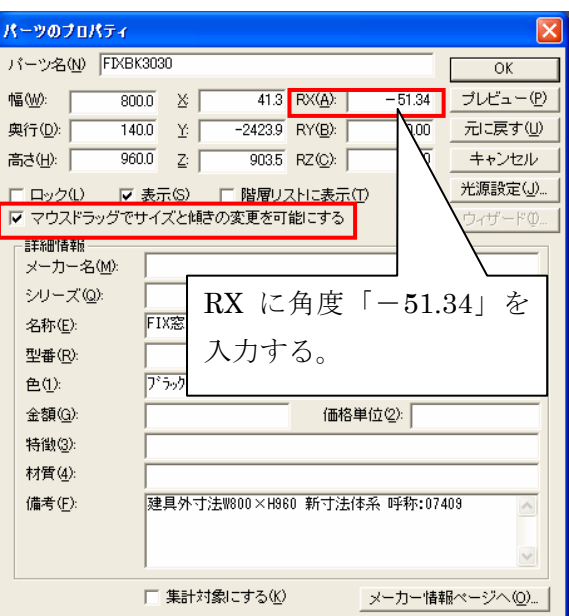

⑤ マウスドラッグで建具のサイズと位置の調整をして、完成です。

※建具の高さと取り付け位置は立面図で、建具の幅と平面的な位置は平面図で調整すると作業がしやす くなります。

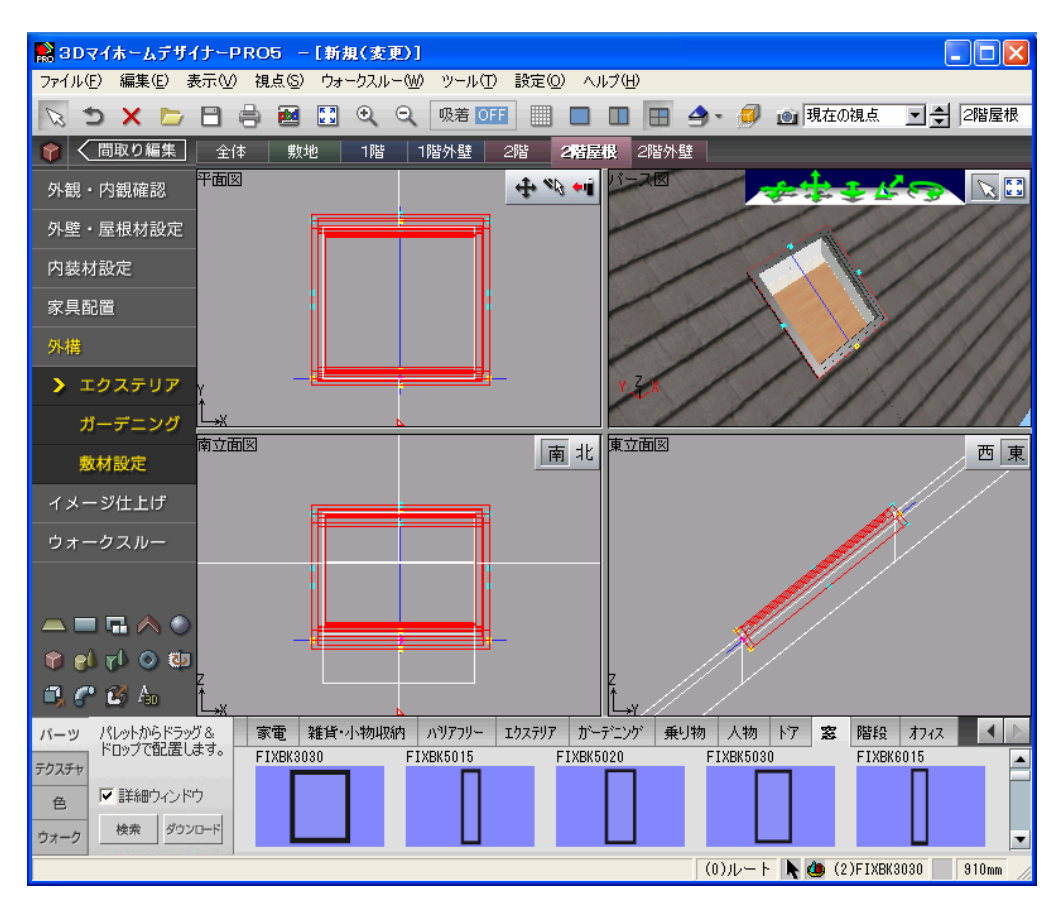

## 【参考情報】

データセンターのリクエストサービス、完成パーツはこちら [窓・サッシ] ジャンルには、トップライト 用のパーツが収録されています。代替で FIX 窓ではなく、トップライト専用建具をご入用の場合には、下 記の url のページよりパーツをダウンロードしてください。

http://www.megasoft.co.jp/products/3d\_bonus/req/window01.html